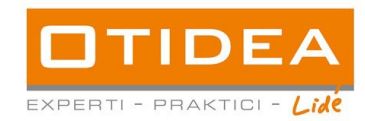

# **MANUÁL ELEKTRONICKÉHO NÁSTROJE E-ZAKÁZKY.CZ**

**-PRO DODAVATELE VEŘEJNÝCH ZAKÁZEK-**

# **V tomto manuálu získáte informace o postupu:**

**A. Jak se jako dodavatel registrovat a přihlásit B. Jak podat elektronickou nabídku C. Jak elektronicky komunikovat prostřednictvím nástroje e-zakázky.cz**

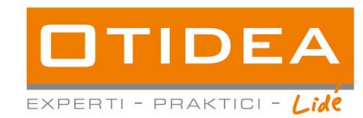

## **A. Jak se jako dodavatel registrovat**

Krok 1:

Ve svém internetovém prohlížeči zadejte adresu www.e-zakazky.cz, po její načtení se Vám v prohlížeči objeví úvodní veřejná stránka aplikace e-zakázky.cz. V záhlaví stránky klikněte na možnost registrovat se – v pravém horním rohu.

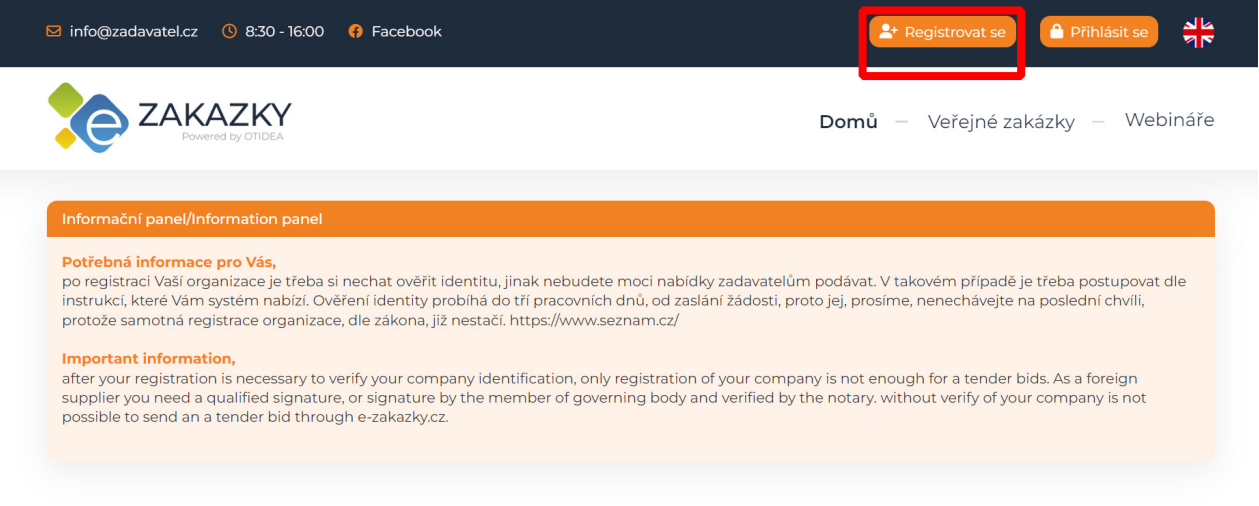

### Nejnovější veřejné zakázky

Krok 2:

Vyberte možnost "registrovat se jako dodavatel".

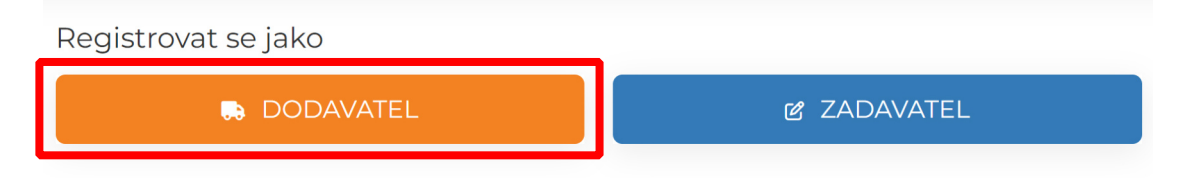

Krok 3:

Vyplníte IČ Vaší organizace a platnou emailovou adresu.

Registrace pro dodavatele

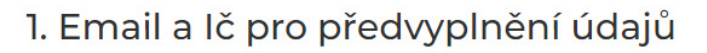

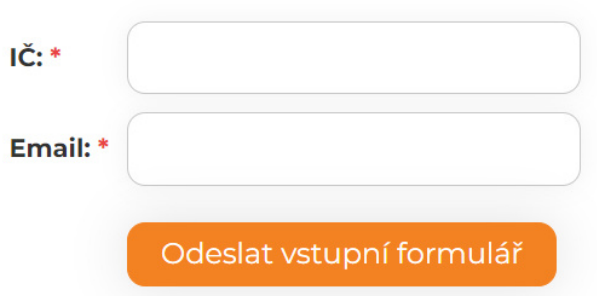

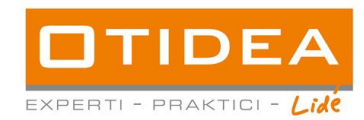

### Krok 4:

Následně budete přesměrováni na vyplnění registračního formuláře. Všechna pole označená \* jsou povinná. CPV kód je třeba vyplnit pouze jednou, a to ten který nejvíce odpovídá Vašemu předmětu činnosti. Pokud sami svůj CPV kód neznáte, doporučujeme si jej ověřit na www.cpvkody.cz, nebo na www.isvz.cz.

 $\mathbf{r}$ 

i.

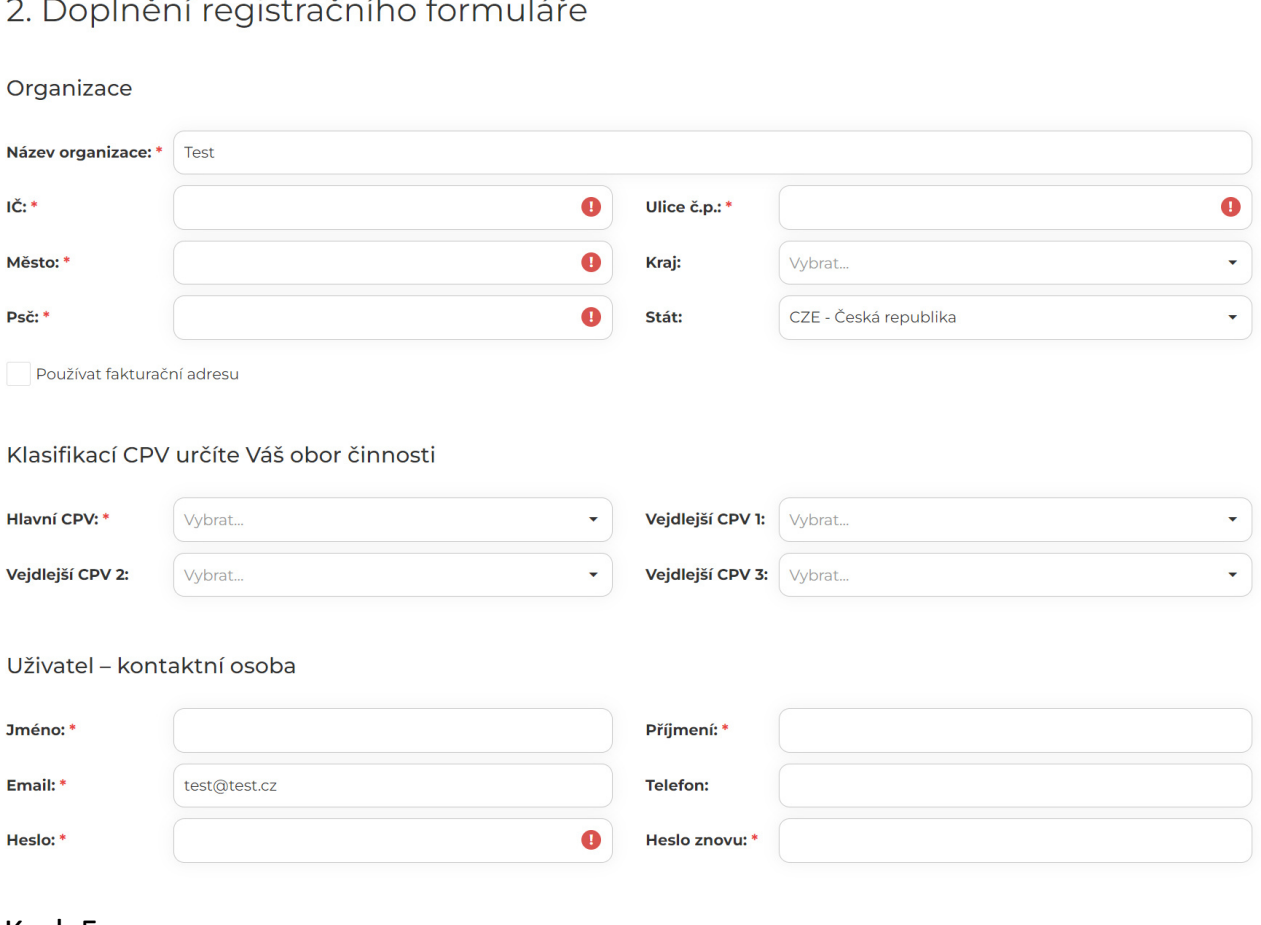

#### Krok 5:

Jakmile vyplníte všechna povinná pole, je třeba potvrdit souhlas s obchodními podmínkami, zpracováním údajů a se zasíláním obchodních sdělení, abychom Vám následně mohli zaslat potvrzení na Vaši mailovou adresu.

Obchodní podmínky a zpracování osobních údajů. Více zde

Souhlas se zasílání obchodních sdělení

"v souvislosti se službami, které využíváte na portále e-zakázky zpracováváme Vaše osobní údaje, které slouží pro poskytování služby a jsou její nedílnou součástí, email např. slouží k zasílání rechnických zpráv. Ujišťujeme Vás, že vaše osobní údaje zpracováváme v souladu s GDPR, a proto bychom Vás chtěli požádat o udělení souhlasu k zasílání novinek o našem nástroji (dozvíte se<br>např. jako první novinkách a možno

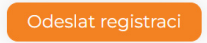

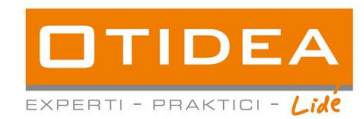

Krok 6:

Po úspěšném odeslání vyplněného registračního formuláře Vám bude na uvedený email odeslán potvrzení s odkazem, na který je třeba kliknout a ověřit si tak platnost emailové adresy.

Dobrý den,

vítejte na portále E-zakazky.CZ

Děkujeme za Vaši registraci

Registraci dokončíte kliknutím na tento odkaz: https://www.e-zakazky.cz/ucet/potvrzeniregistrace/mh@technolife.cz/587CBCBE49ED4C9370BA20C50AE2CB9C

Chcete se dozvědět užitečné informace o elektronickém nástroji E-zakázky.cz pro dodavatele?

Podívejte se na náš webinář zdarma ZDE.

Váš tým OTIDEA

web:www.otidea.cz

Na tento email prosím neodpovídejte byl vygenerován automaticky. V případě dotazů napište na email: info@zadavatel.cz.

Krok 7:

Po potvrzení emailové adresy se již budete moci přihlásit do svého profilu přihlásit, kliknutím na "přihlásit" v pravém horním rohu stránky www.ezakazky.cz.

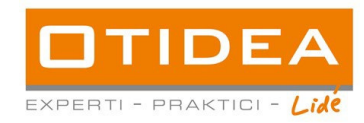

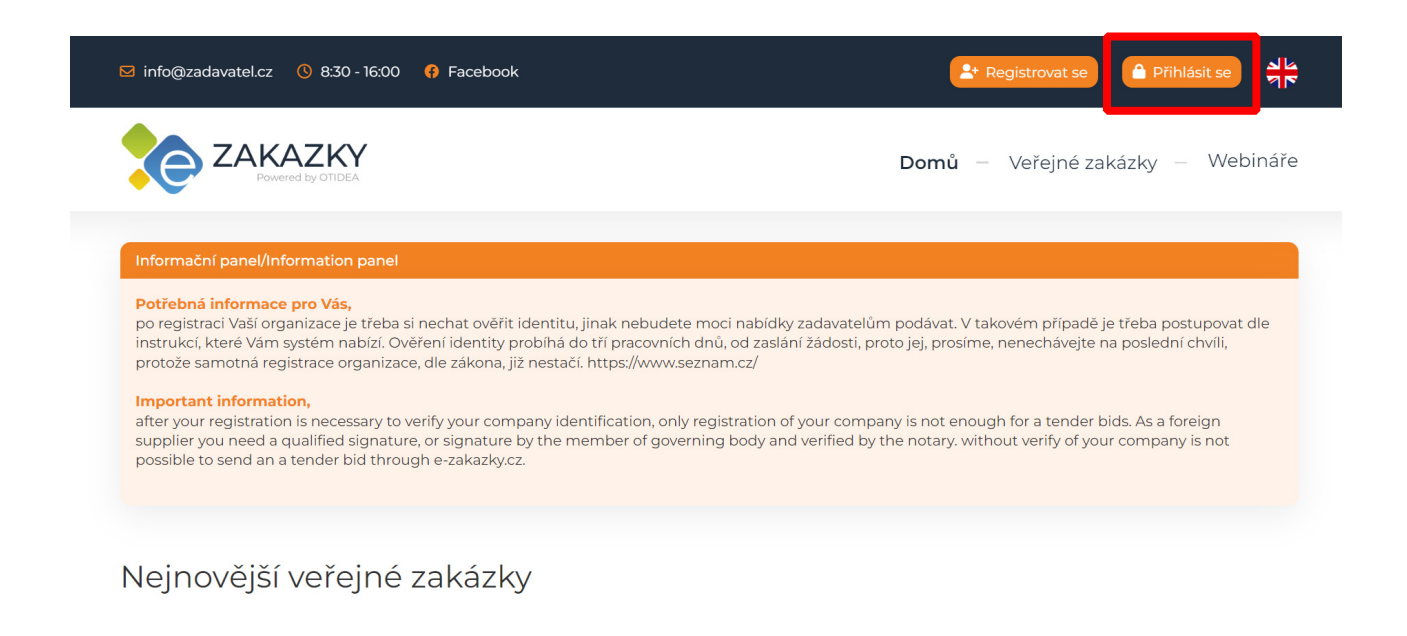

Krok 8:

Opět vyberete pole "přihlásit se jako dodavatel.

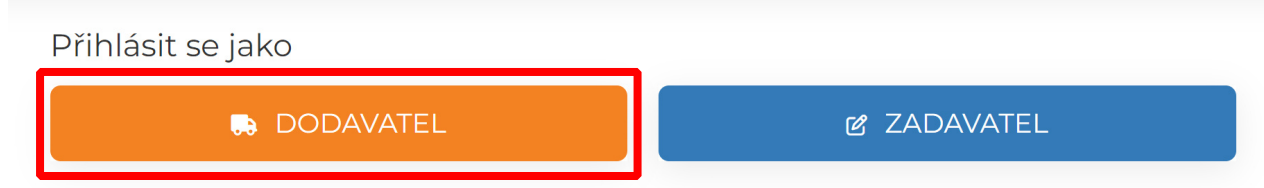

Krok 9:

Vyplníte Vaši mailovou adresu kterou jste použili při registraci a heslo, které jste si zvolili při vyplňování registračního formuláře.

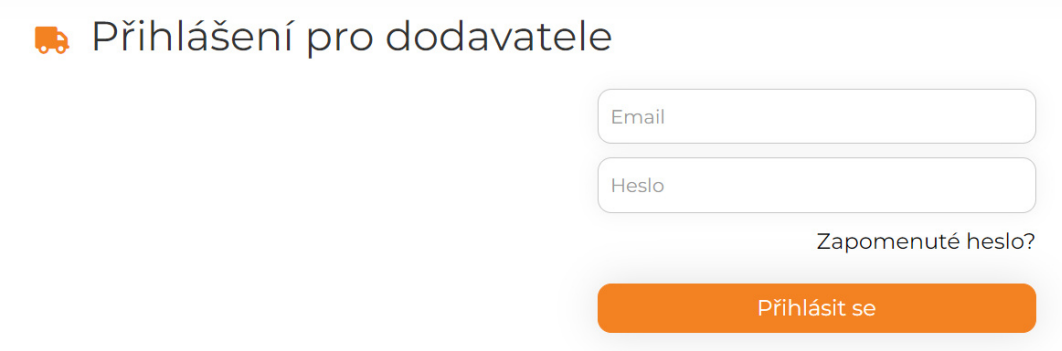

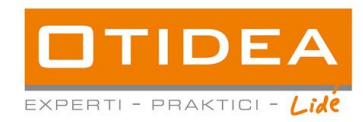

Krok: 10

Jakmile se úspěšně přihlásíte, uvidíte červené upozornění že nemáte ověřenou identitu organizace. Kliknete na tlačítko "ověřit identitu" a vyberete si jeden ze tří způsobů ověření iden�ty.

# Ověření identity

Ověření důvěryhodnosti subjektu v rámci elektronické komunikace a elektronického podání nabídek.

Upozornění: Bez ověření identity není možné podat nabídku elektronicky ani vést elektronickou komunikaci se zadavatelem.

# Vyberte jednu z možností:

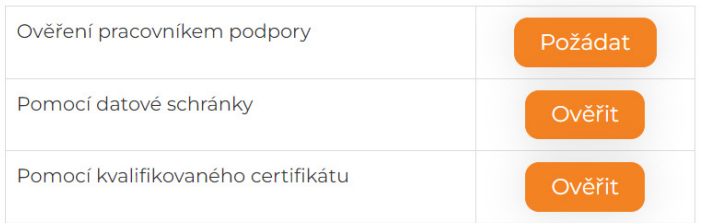

#### 10.1. Ověření pracovníkem podpory

Kliknutím na tuto možnost se vám otevře karta, kde si stáhnete žádost o ověření identity a následně tuto žádost zašlete na uvedenou emailovou adresu.

#### 10.2. Ověření pomocí datové schránky

Kliknutím na tuto možnost se vám otevře karta, kde si stáhnete žádost o ověření identity a následně tuto žádost zašlete do datové schránky, číslo datové schránky najdete ve formuláři.

#### 10.3. Ověření pomocí kvalifikovaného certifikátu

Zde se vám otevře okno s nahráním certifikátu a vložením hesla, kterým je certifikát chráněn. \*. Poskytnu� vašeho cer�fikátu slouží pouze k Vašemu ověření. Cer�fikát není v aplikaci uskladněn. Zvyšuje důvěryhodnost mezi potenciálním dodavatelem a poskytovatelem webové aplikace. V certifikátu budou ověřeny pouze Vaše identifikační údaje, tedy vaše identita. Pokud jste si na vašem počítači váš certifikát v minulosti ochránili heslem, je třeba toto heslo vložit do pole před odesláním registračního formuláře.

Úspěšné odeslání formuláře Vám bude potvrzeno no�fikací do emailu, který jste vyplnili v registračním formuláři.

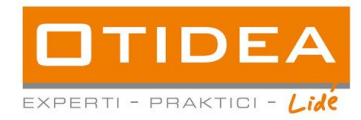

Po schválení vaší identity administrátorem aplikace, vám přijde notifikační email.

V tuto chvíli můžete začít naplno používat web aplikaci. Doplnit vaše uživatelská nastavení, zpřístupnit aplikaci dalším uživatelům ve vaší organizaci, nastavit uživatelská oprávnění.

### Krok 11.

Zapomenuté heslo si obnovíte snadno, v sekci přihlášení kliknete na pole "zapomenuté heslo" a následně budete vyzváni k zadání Vaší emailové adesy. Kliknutím na "Resetovat heslo" Vám bude vygenerován odkaz pro vytvoření nového hesla, který Vám obratem přijde do Vaší emailové schránky.

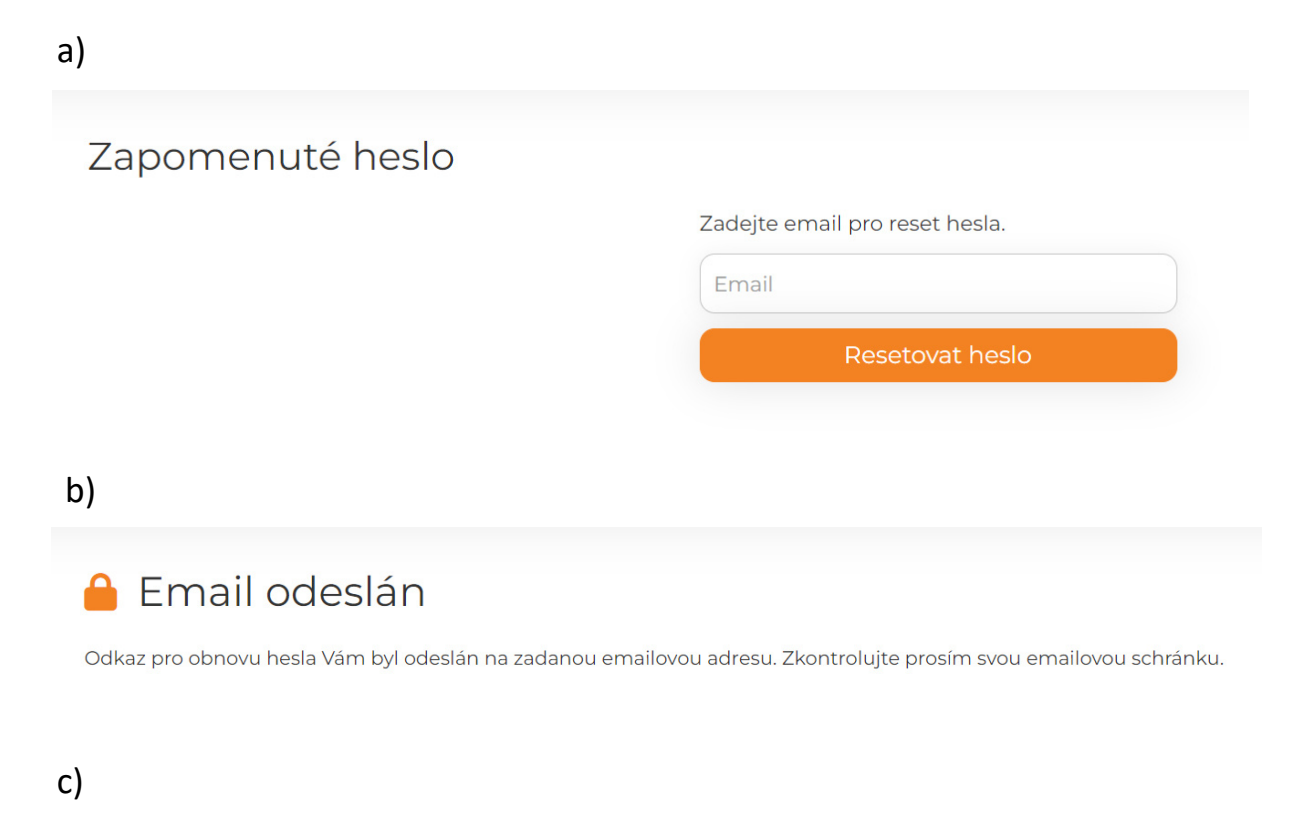

#### ⊠ ZADAVATEL.CZ: Obnova zapomenutého hesla

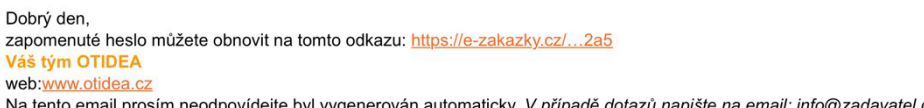

Krok 12: Nyní máte provedenou registraci a ověřenou identitu a můžete se přihlásit viz krok 7 a 8.

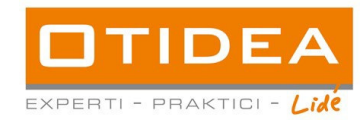

### **B. Jak podat elektronickou nabídku**

Krok 1: Po úspěšném přihlášení na úvodní stránce e-zakazky.cz vyberete možnost "Veřejné zakázky"

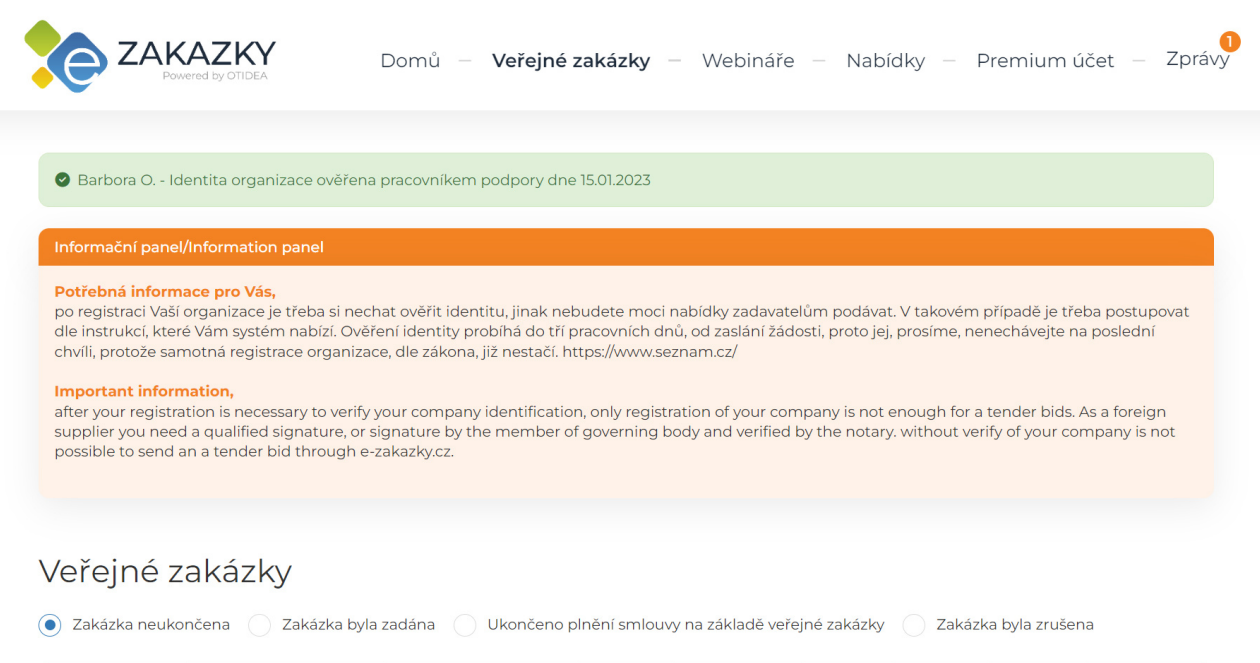

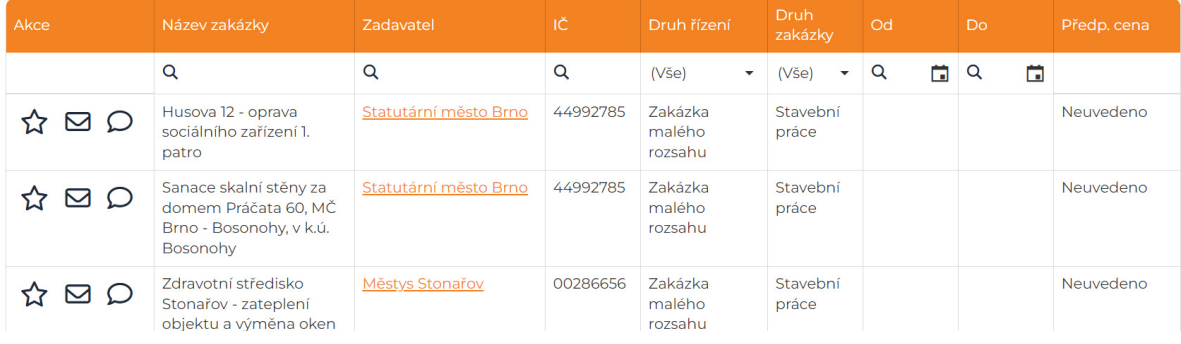

Automa�cky je přednastavena možnost Zakázka neukončena, takže se Vám vyfiltrují všechny zakázky u nichž stále běží lhůta pro podání nabídek a to od nejnovějších. Filtrovat můžete zakázky dle stavu (zakázka neukončena, zadána, ukončeno plnění na základě smlouvy a zakázka zrušena. K podrobnějšímu vyhledávání slouží lupy v jednotlivých sloupcích, díky kterým můžete hledat dle konkrétního názvu zakázky, názvu zadavatele, IČ, druhu řízení, druhu zakázky, nebo lhůty pro podání nabídek.

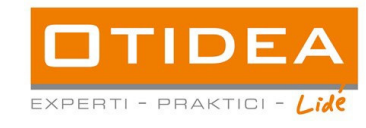

# Veřejné zakázky

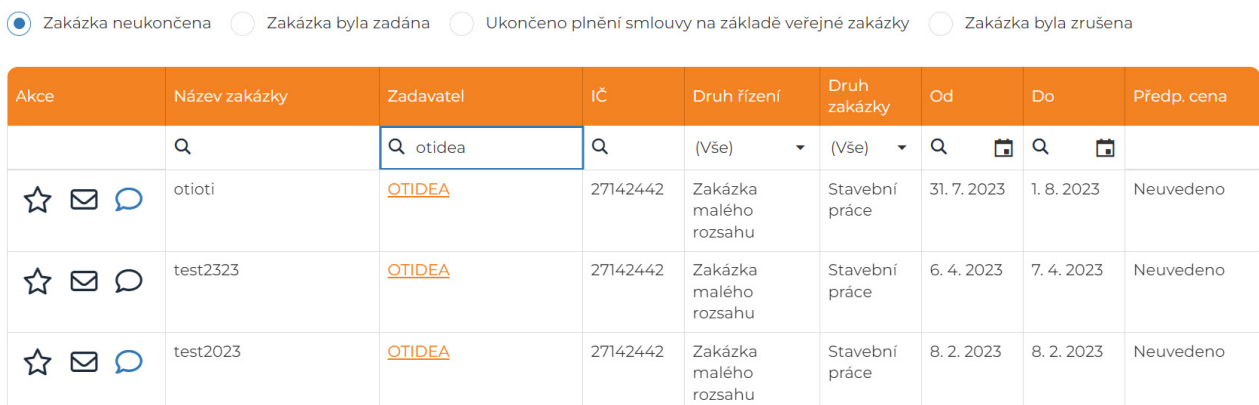

Krok 2: Jakmile vyhledáte zakázku, na níž chcete podat nabídku, otevřete detail zakázky kliknutím na název dané zakázky, nebo jednoduše na symbol obálky. Pokud je obálka oranžová, je na zakázku možné podat elektronickou nabídku.

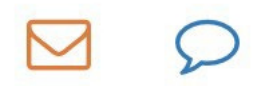

Krok 3: Po kliknutí na název zakázky se vám otevře karta s vybranou zakázkou – detail VZ. Pokud je možno na vámi vybranou zakázku podávat elektronické nabídky, zobrazí se v detailu zakázky v levém shorním rohu tlačítko "Podat elektronickou nabídku".

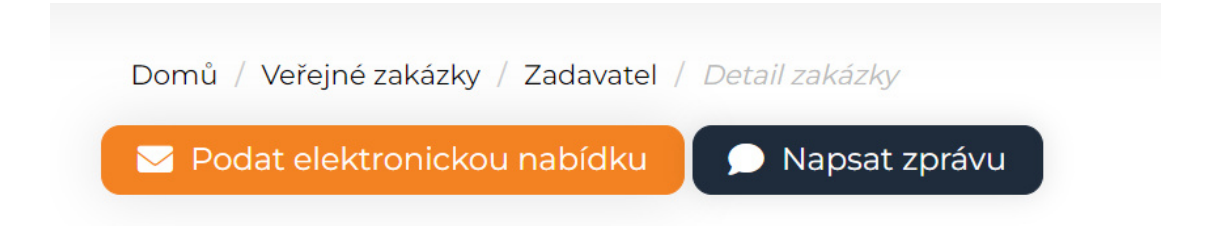

Krok 4: Po kliknutí na "Podat elektronickou nabídku" nebo na symbol oranžové obálky se zobrazí přímo samotný detail Vaší nabídky. Zde je třeba vyplnit všechna povinná pole k editaci nabídky, tedy nabídkovou cenu a nahrát dokumenty k Vaší nabídce. Nabídku bez nahraných dokumentů není možné

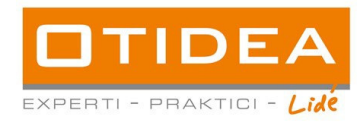

podat. Jakmile jsou dokumenty nahrané a detail nabídky vyplněný, klikněte na "Podat nabídku zadavateli".

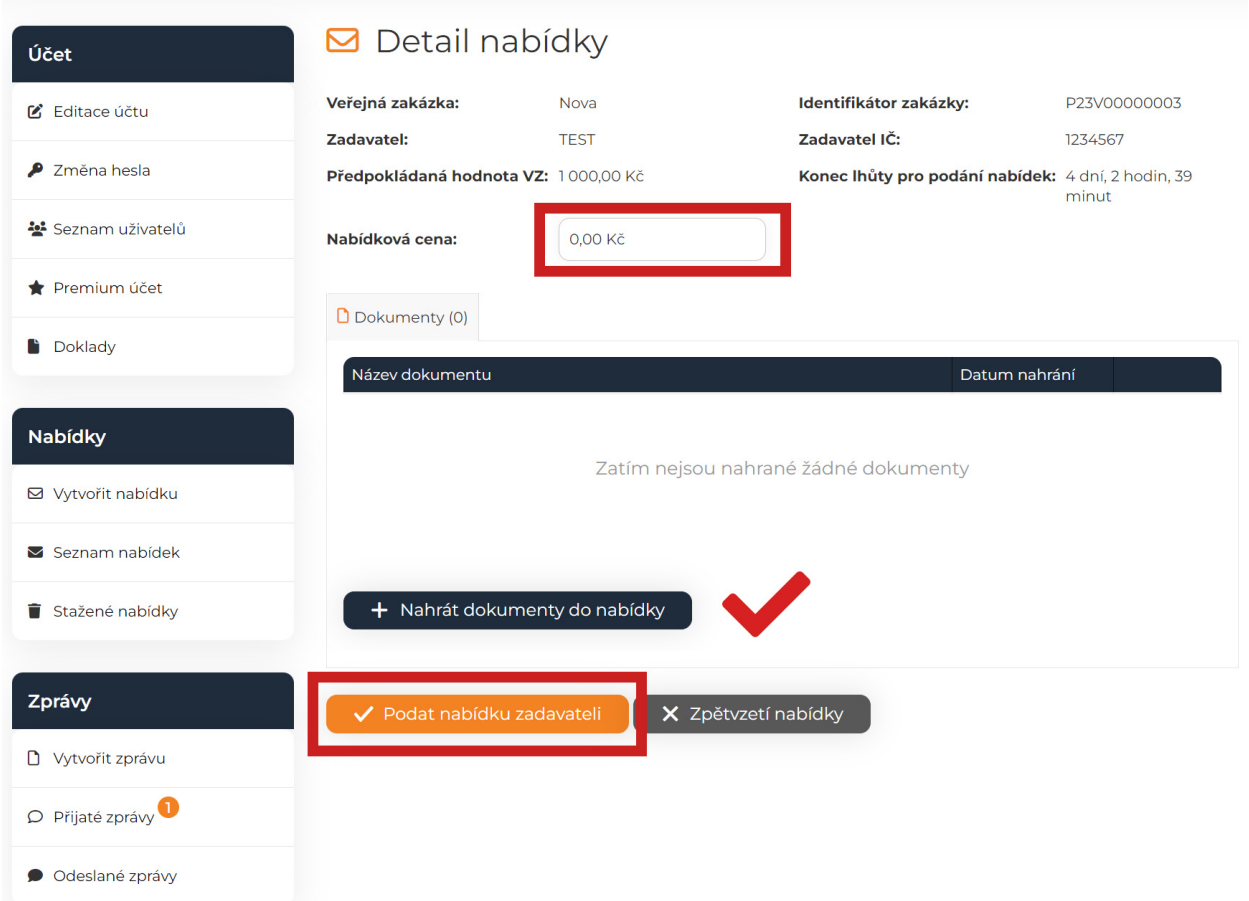

Krok 5: Zde na vás vyskočí okno, zda opravdu chcete nabídku podat a tímto krokem potvrdíte podání nabídky.

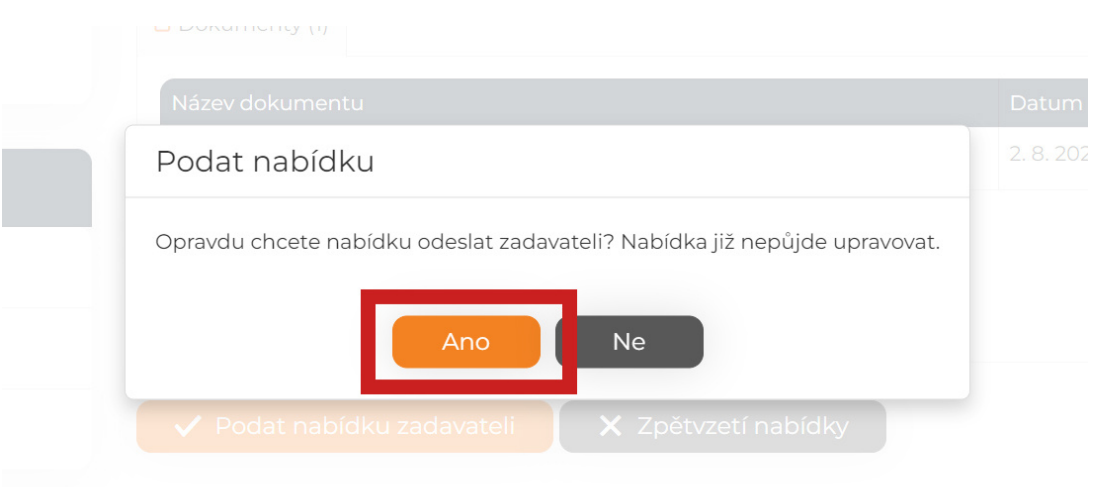

**Contract Contract** 

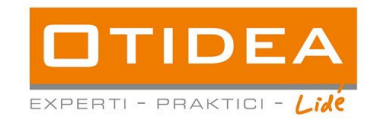

Krok 6: do Vaší emailové schránky je doručeno potvrzení, že nabídka byla úspěšně podána.

Krok 7: Kontrolu podaných nabídek, nebo rozpracovaných nabídek, provedete jednoduše kliknutím na pole "Nabídky". Zde se Vám zobrazí všechny podané, nebo rozpracované nabídky. Každou nabídku si můžete otevřít v detailu kliknutím na modrou lupu v levém sloupci. Pokud byla nabídka podaná, vidíte ve sloupci "podaná" modrou fajfku.

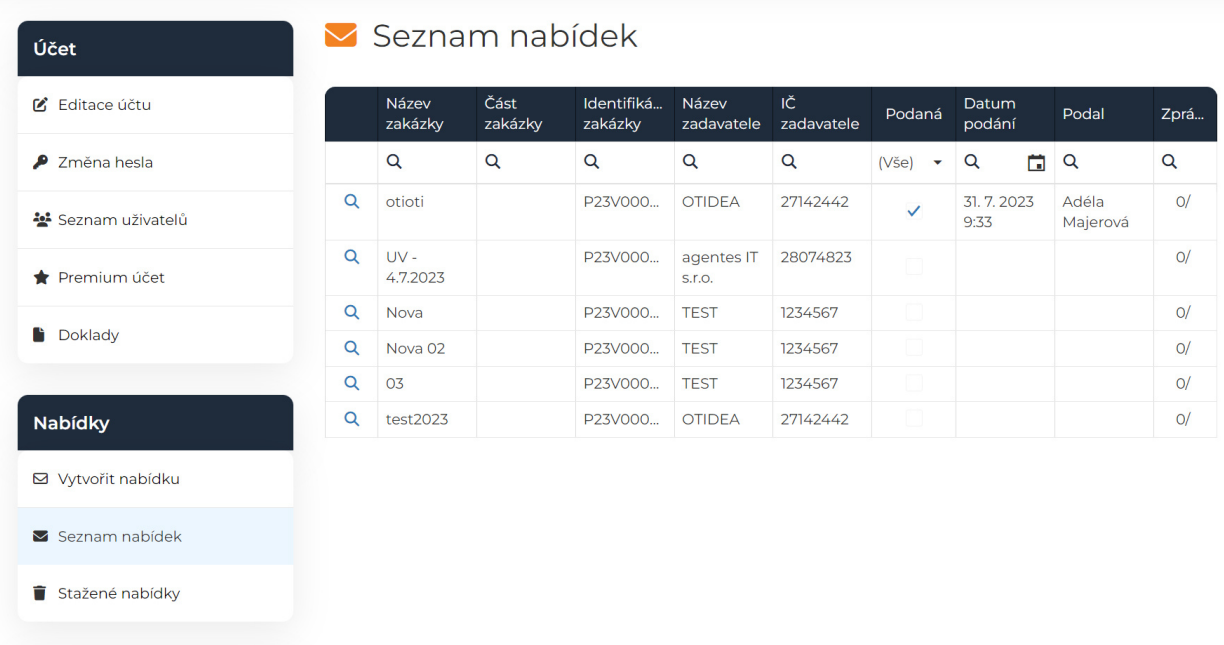

PO PODÁNÍ JIŽ NENÍ MOŽNÉ NABÍDKU JAKKOLI EDITOVAT, POUZE VZÍT ZPĚT.

Krok 8: zpětvzetí nabídky můžete provést v detailu nabídky, kliknutím na červené pole "zpětvzetí nabídky".

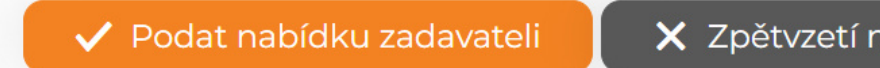

X Zpětvzetí nabídky

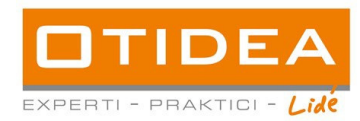

## **C. Jak elektronicky komunikovat prostřednictvím nástroje e-zakázky.cz**

## **ODESÍLÁNÍ ZPRÁV**

Krok 1: V záložce "zprávy" kliknete v levém sloupci na "vytvořit zprávu". Otevře se Vám možnost vytvoření zprávy. Povinná pole jsou označena červenou hvězdičkou, jako název veřejné zakázky, předmět zprávy a obsah zprávy. Ke zprávě můžete také připojit i soubor do velikosti 100Mb. Takto vyplněnou zprávu můžete zadavateli odeslat kliknutím na pole "odeslat".

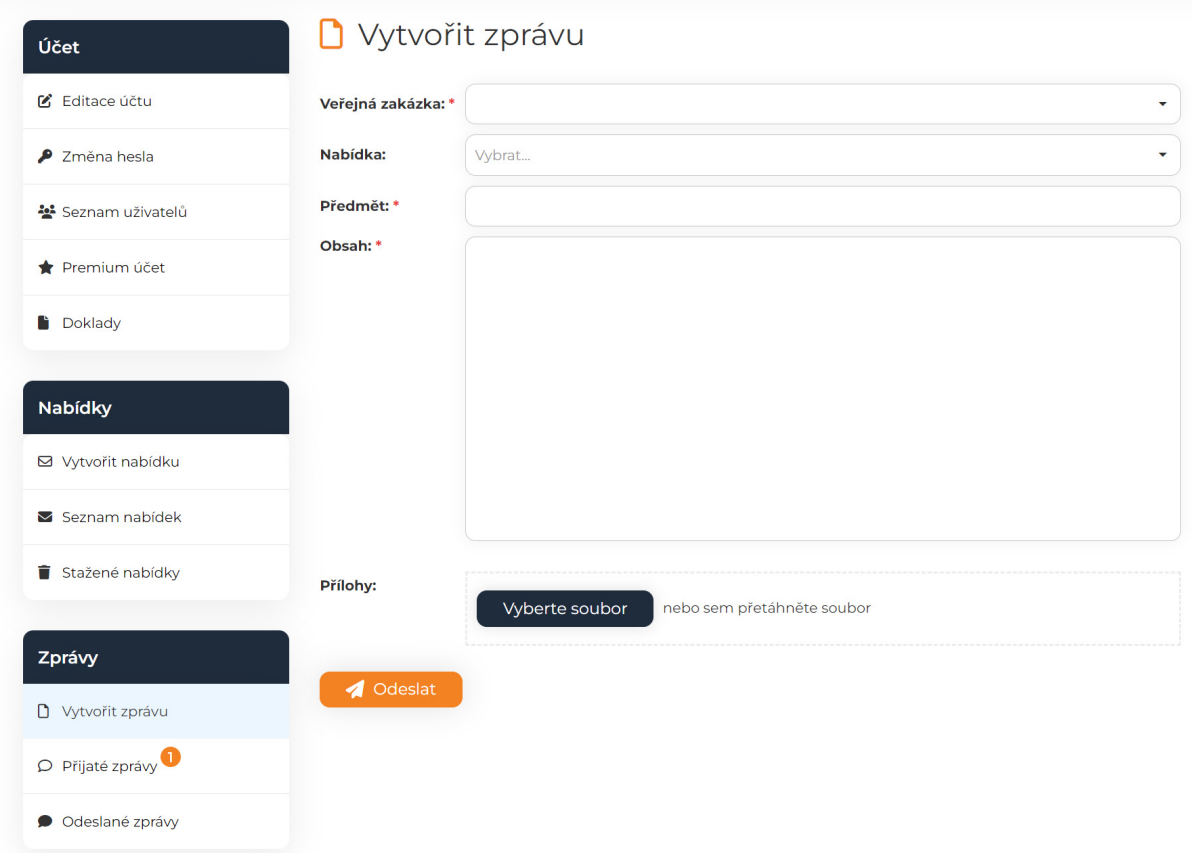

Komunikace probíhá pomocí funcionality el. nástroje a v rámci této komunikace můžete přiložit přílohy, podporované jsou tyto formáty: jpg, jpeg, pdf, doc, xls, txt, xlsx, docx, rtf, png, bmp, rar, zip, tar, 7z, tif, z01-20

Komunikace probíhá pomocí funcionality el. nástroje a přenos mezi Zadavatelem a Dodavatelem je řešen šifrovaným spojením (HTTPS).

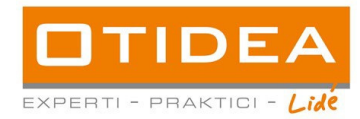

Krok 2: Zprávu můžete zadavateli zaslat také přes modrou bublinu v levém sloupci v hlavní nabídce v sekci "Veřejné zakázky".

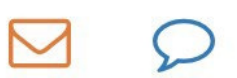

Krok 3: Odeslané zprávy si můžete zkontrolovat v sekci "odeslané zprávy". Detail jednotlivé zprávy si zobrazíte kliknutím na předmět odeslané zprávy.

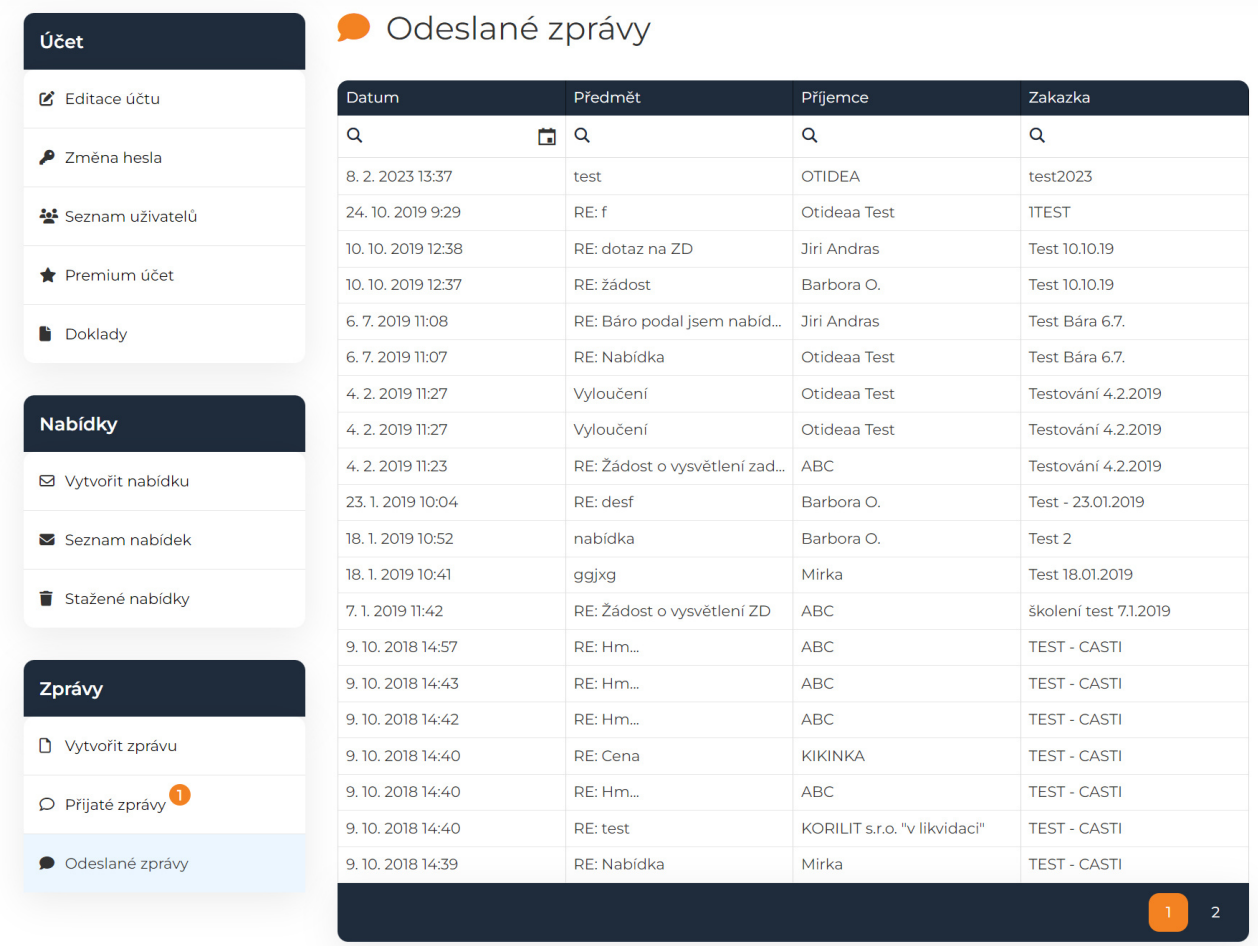

Krok 4: Další možností odeslání zprávy zadavateli je, že si v hlavní nabídce vyberete konkrétní zakázku, tu si otevřete a v levém horním rohu uvidíte modré tlačítko "Napsat zprávu".

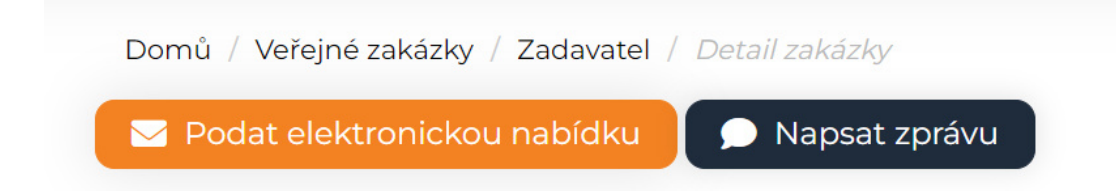

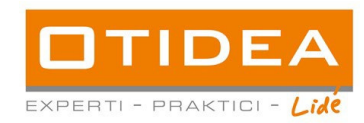

Otevře se vám stejný formulář k vytvoření zprávy jako v kroku 1, ale zde je již předvyplněný název zakázky.

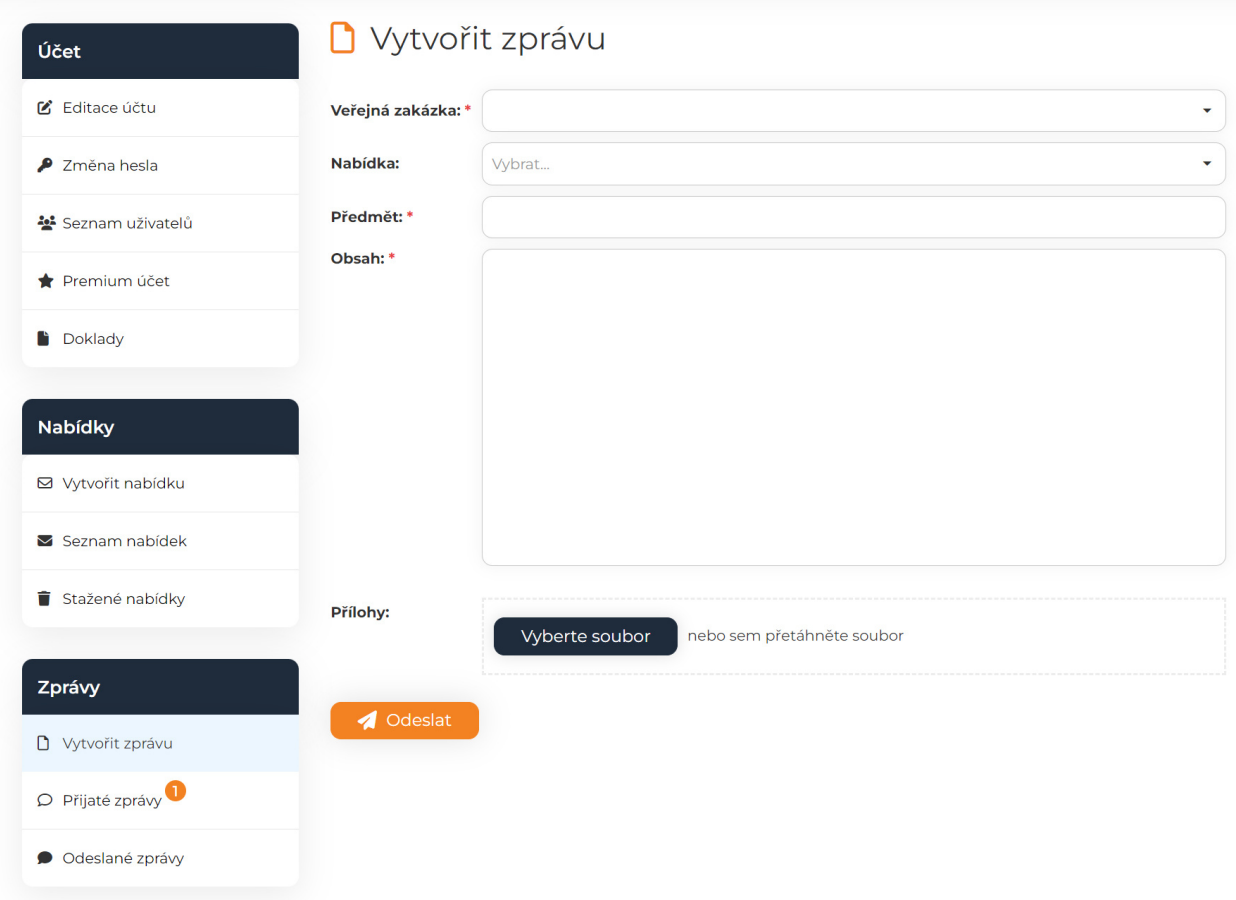

# **PŘIJATÉ ZPRÁVY**

Krok 1: V sekci "zprávy" kliknete v levém sloupci na pole "přijaté zprávy" a otevře se Vám seznam všech vašich přijatých zpráv.

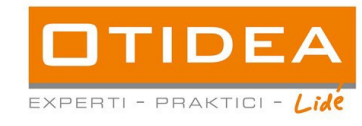

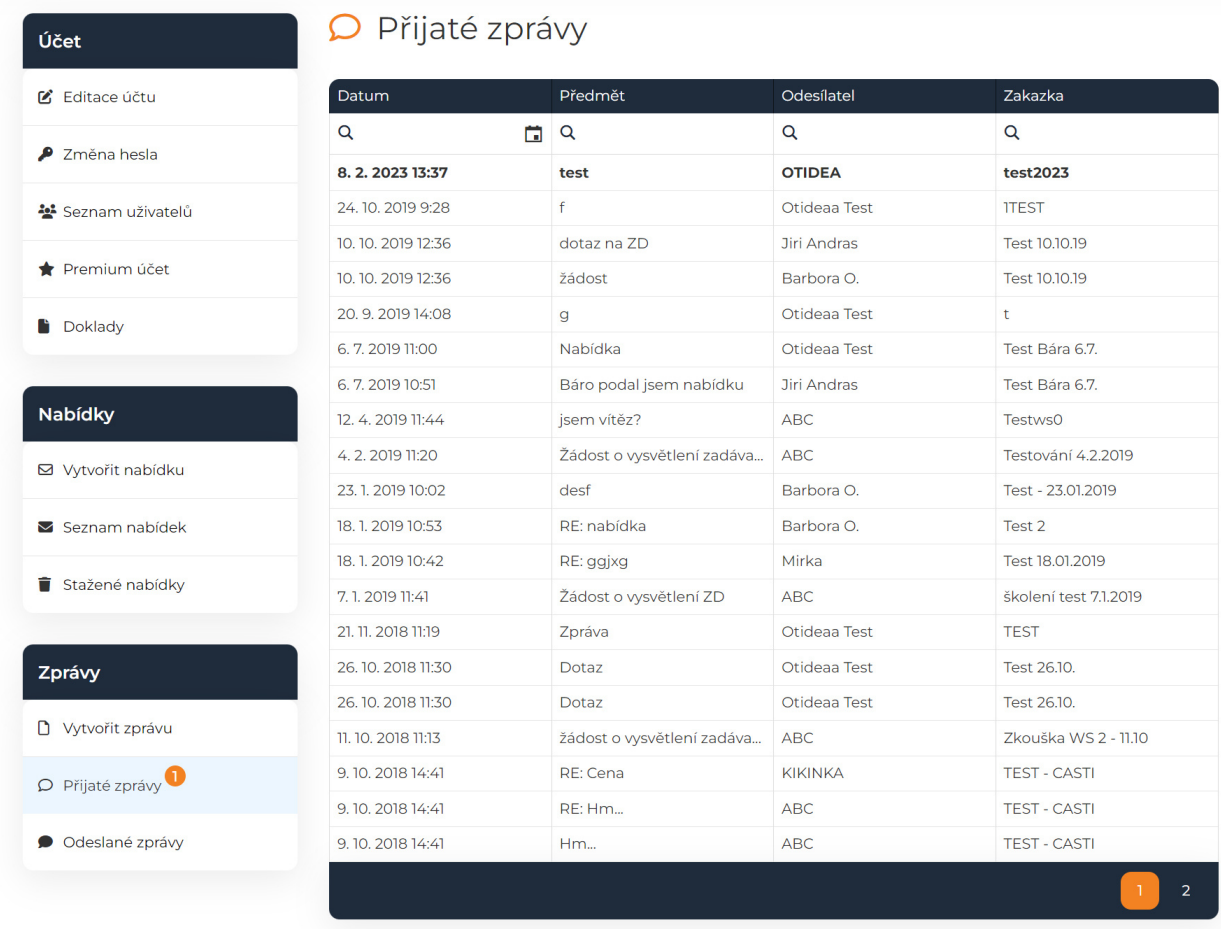

# Krok 2: Každou zprávu si můžete otevřít po kliknutí na její předmět.

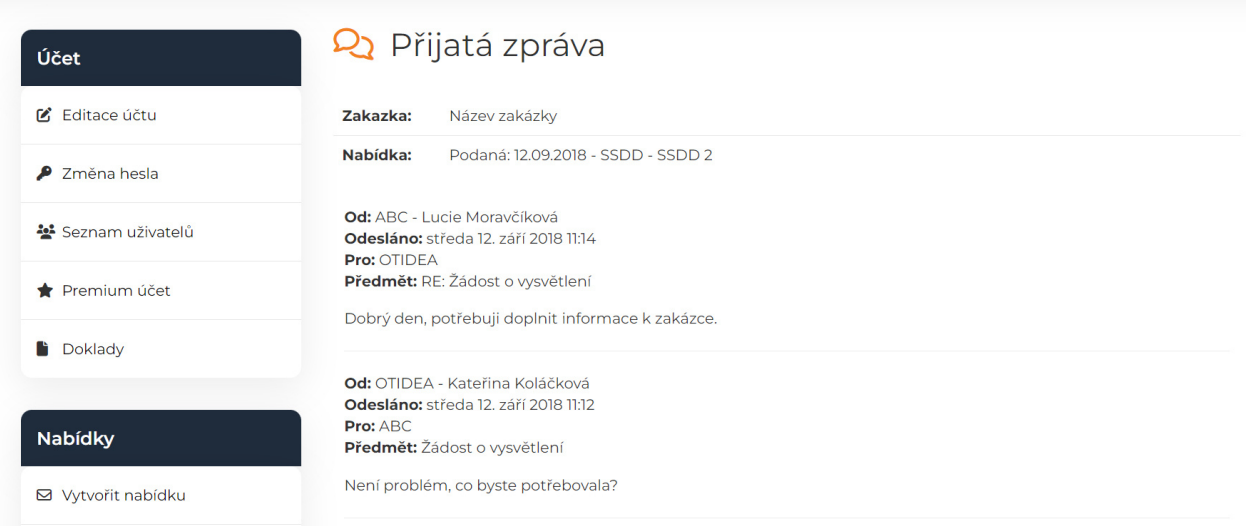

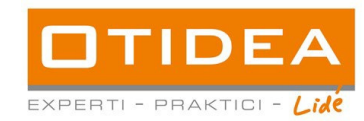

Krok 3: Každé vlákno zprávy slouží i pro odpovědi zadavatelům, okno pro odpověď a případné nahrání dokumentu je ve spodní části komunikace.

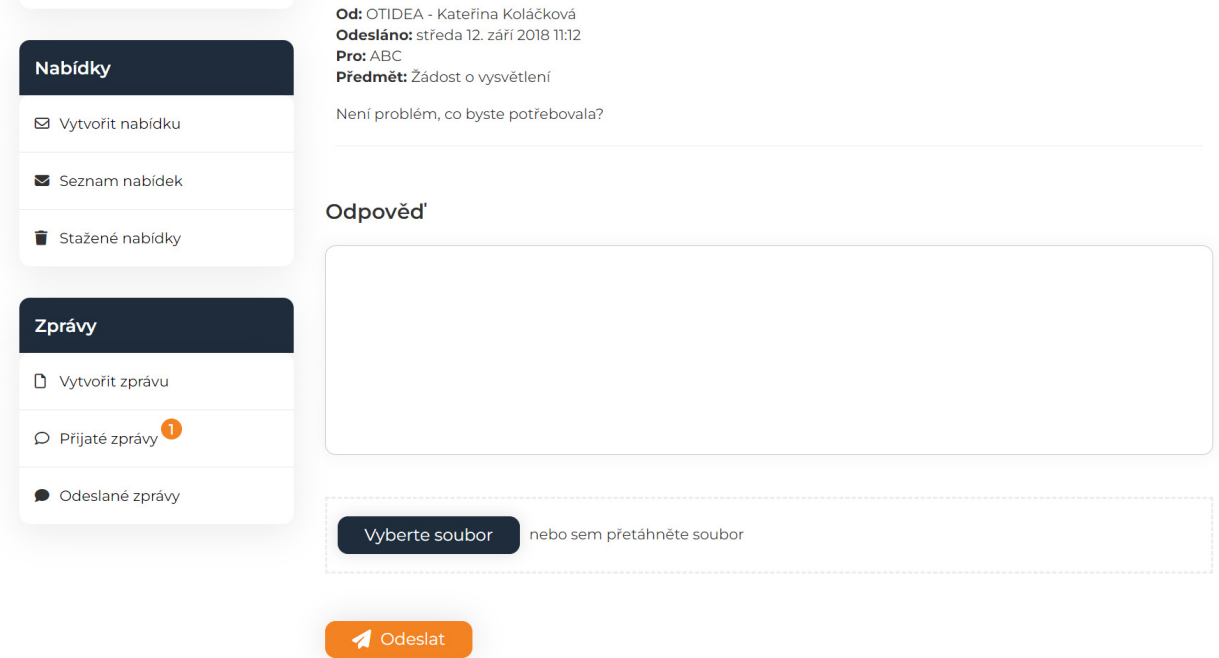

Krok 4: Pokud Vám zadavatel odpoví na Vaši zprávu, je Vám zaslána notifikace do emailu

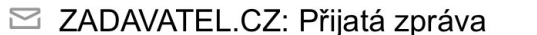

☆

Dobrý den, do aplikace vám přišla nová zpráva. Zadavatel: TEST Odesílatel Barbora Opeltová

Chcete přejít na zprávu, rovnou do aplikace? Klikněte zde : https://ezakazky.cz/ucet/detailzpravy/3df9b302-ce17-4334-b861-4732c8189825 Váš tým OTIDEA web:www.otidea.cz Na tento email prosím neodpovídejte byl vygenerován automaticky. V případě dotazů napište na email: info@zadavatel.cz.

Nebo po přihlášení se do svého profilu na E-zakazky.cz uvidíte u pole "Zprávy" svítit červený puntík – indikaci že Vám byla doručena zpráva.

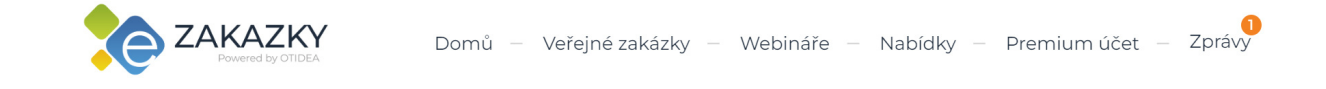

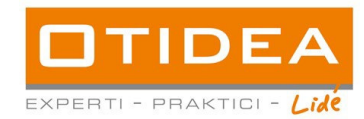

Krok 5: Do detailu zprávy se tedy dostanete kliknutím na odkaz v emailu, nebo kliknutím na pole "Zprávy", kde bude nová zpráva zvýrazněna tučným písmem. Otevřete ji opět kliknutím na předmět zprávy.

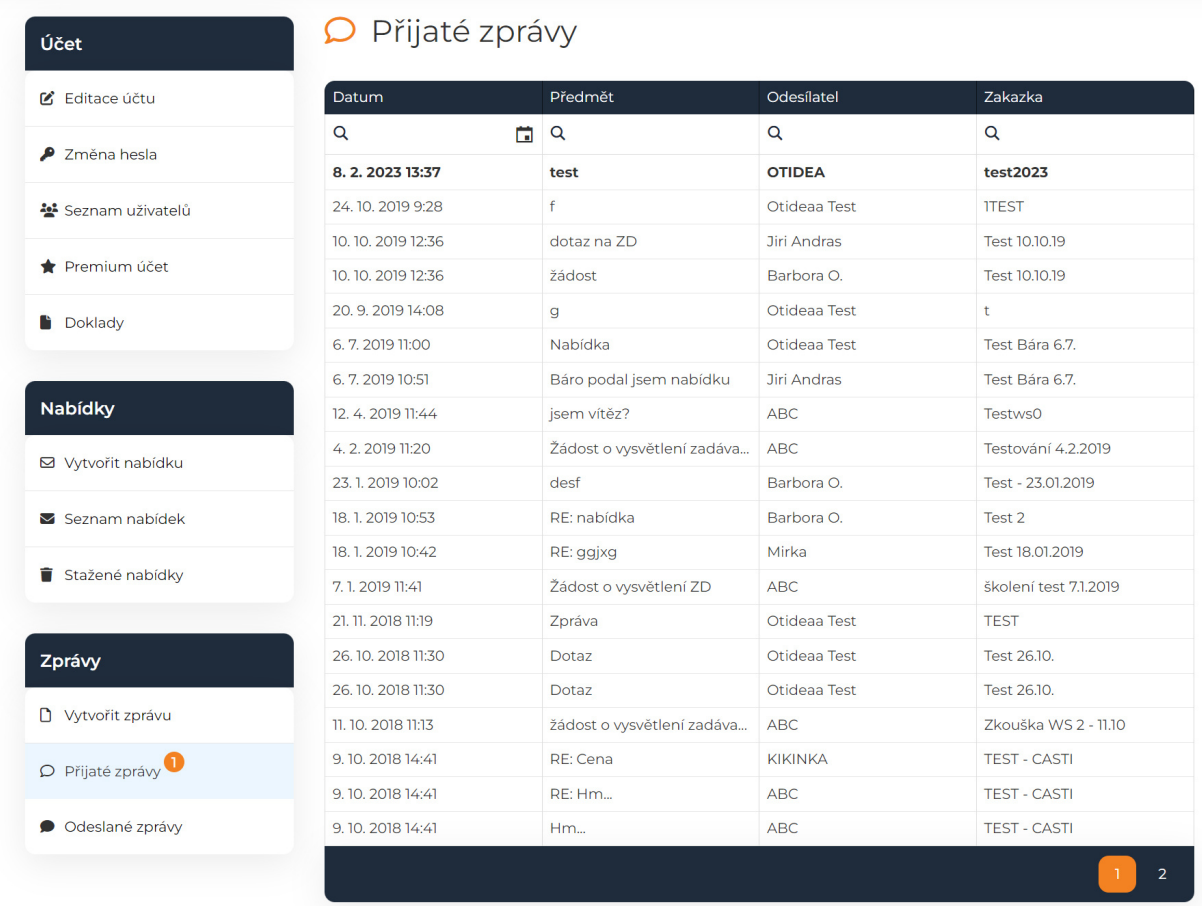